**wx.zjpc.net.cn**[/weixin/article/1096.html](http://wx.zjpc.net.cn/weixin/article/1096.html)

# 课堂考勤使用指南(学生)

#### **1.1** 移动端登录

通过今日校园登录后,点击页面底部[服务]模块,选择"考勤与请假"服务,点击进入系 统。

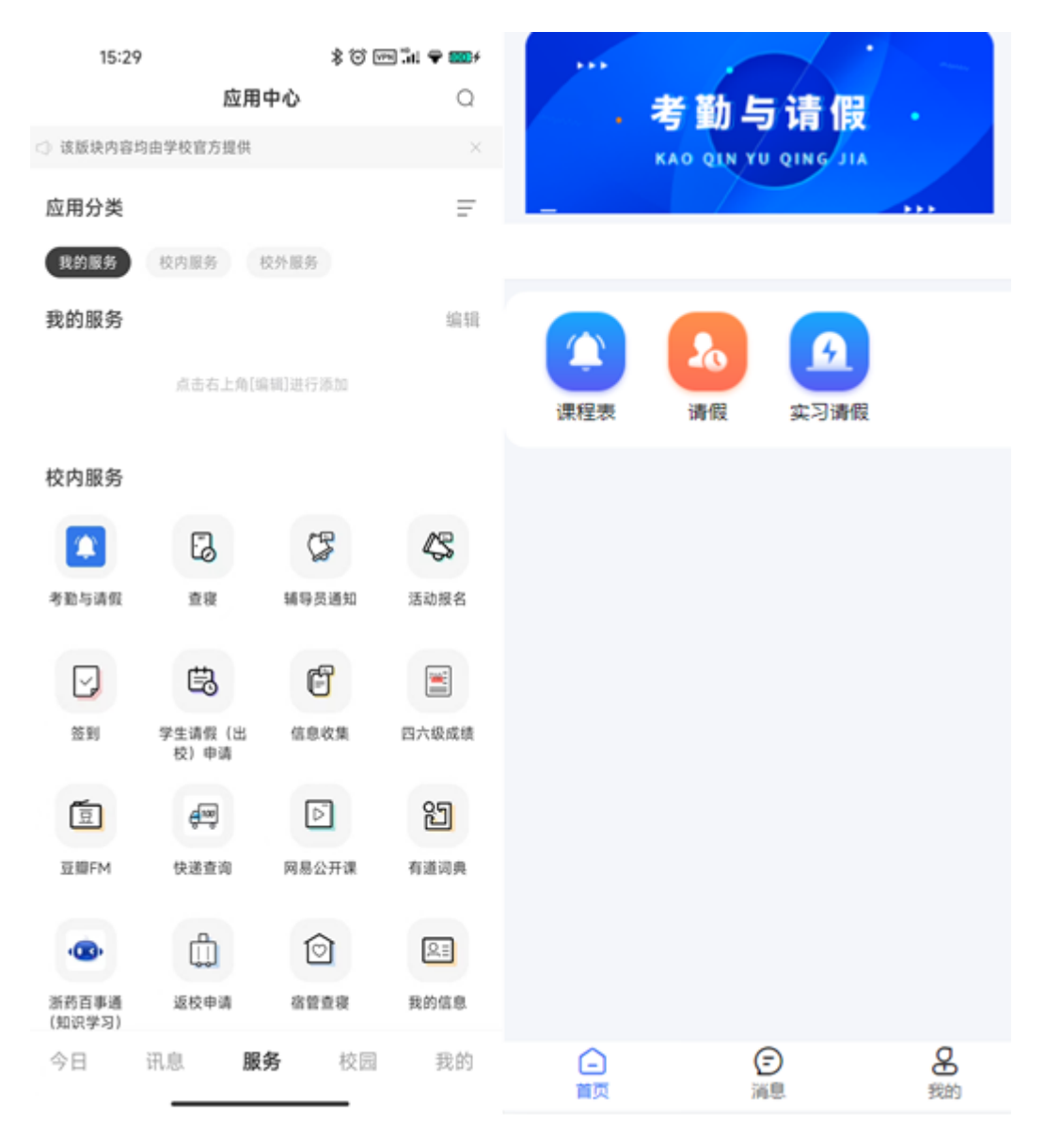

# **1.2** 上课考勤

### **1.2.1** 手动点名

由老师完成点名工作,学生不需要操作。老师根据实际学生到课情况,手动点名后提交到 课信息。

学生可通过点击当前考勤课程,进入"课程考核统计"页面,查看到该门课程的总体考勤统 计情况。以及点击"课程考核统计"边上的考勤明细,可进入"课程考勤明细"界面,可查看该 门课程,所有的考勤记录。

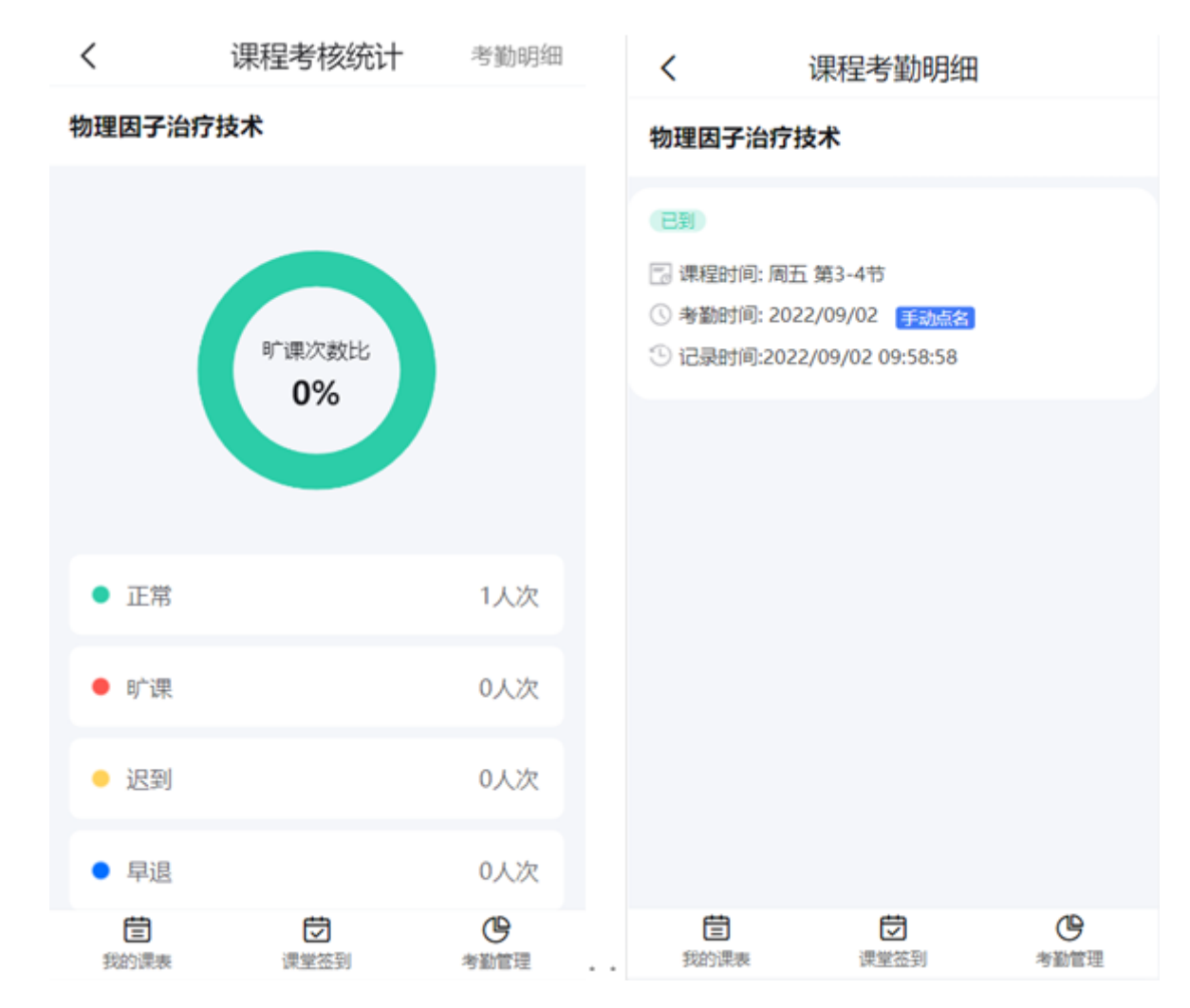

学生可通过点击右下角的"考勤管理",查看考勤的数据分析。点击"数据分析"边上的"考勤 明细"可查看所有课程的签到情况。

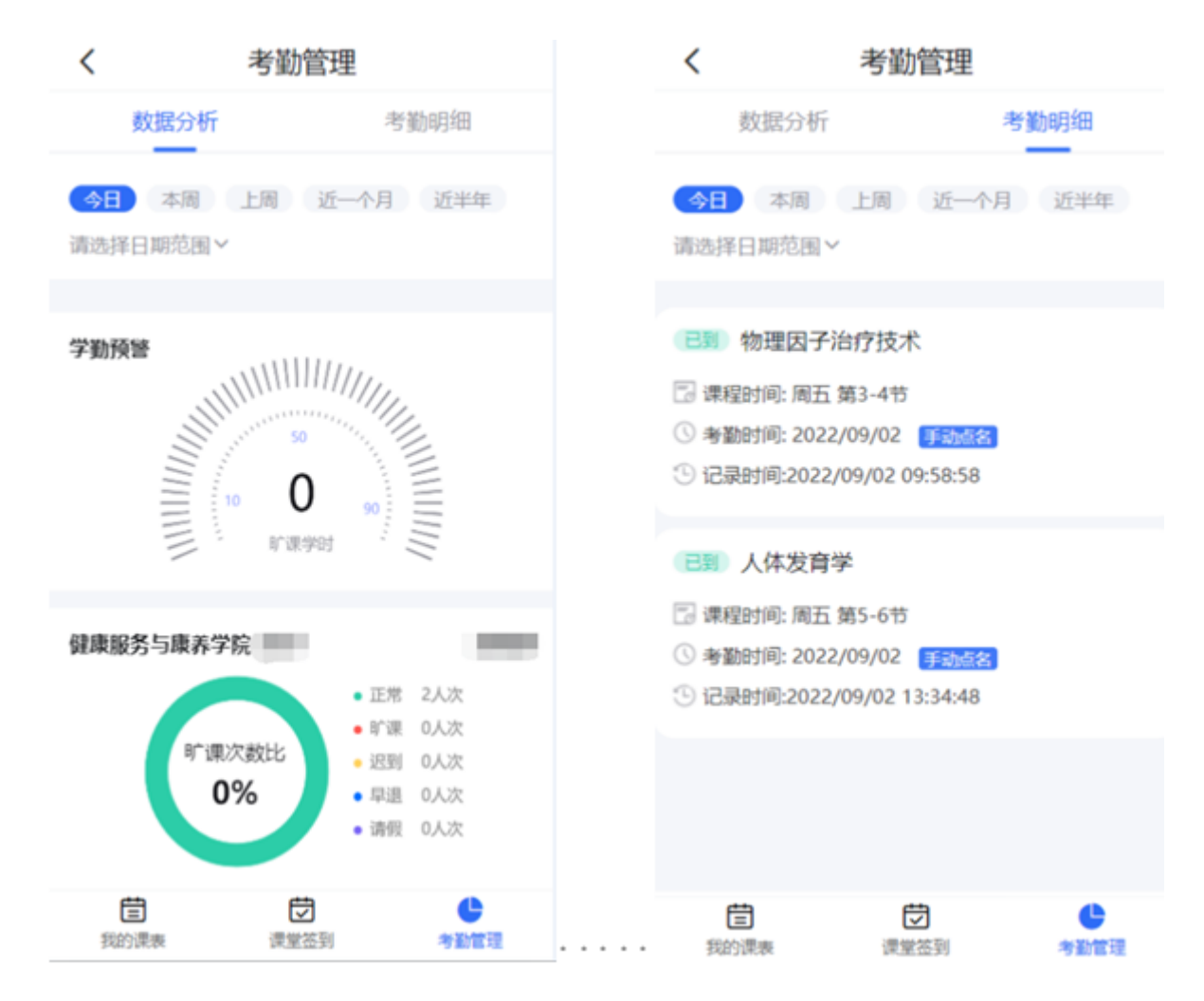

## **1.2.2** 签到码点名

老师发起签到码点名,学生进入今日校园的的"考勤与请假"服务,点击"课程表"后显示当天 的课程信息,点击正下方的"课堂签到",输入正确的签到码即可签到成功。

操作步骤,如图:

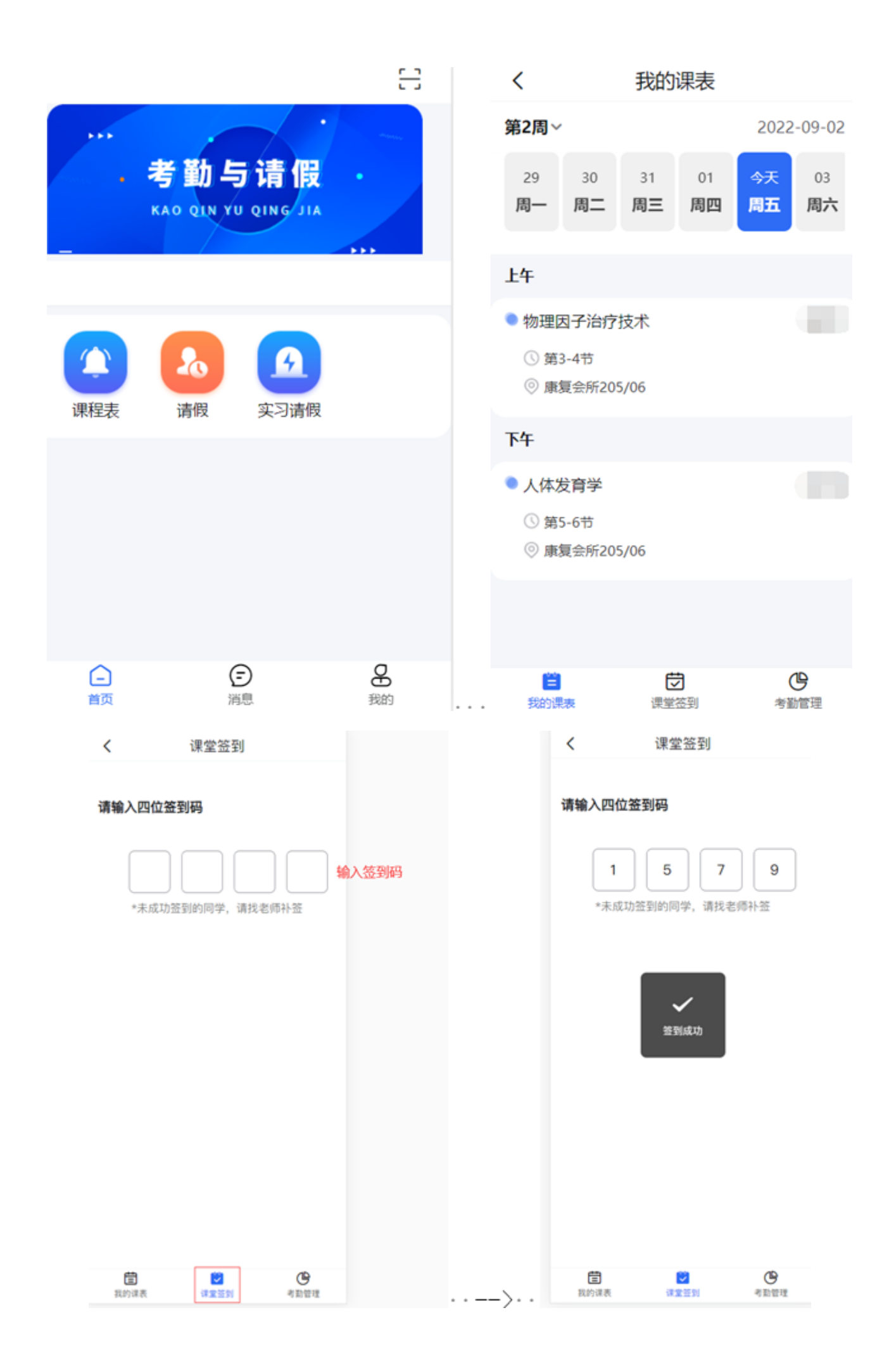

学生可通过点击当前考勤课程,进入"课程考核统计"页面,查看到该门课程的总体考勤统 计情况。以及点击"课程考核统计"边上的考勤明细,可进入"课程考勤明细"界面,可查看该 门课程,所有的考勤记录。

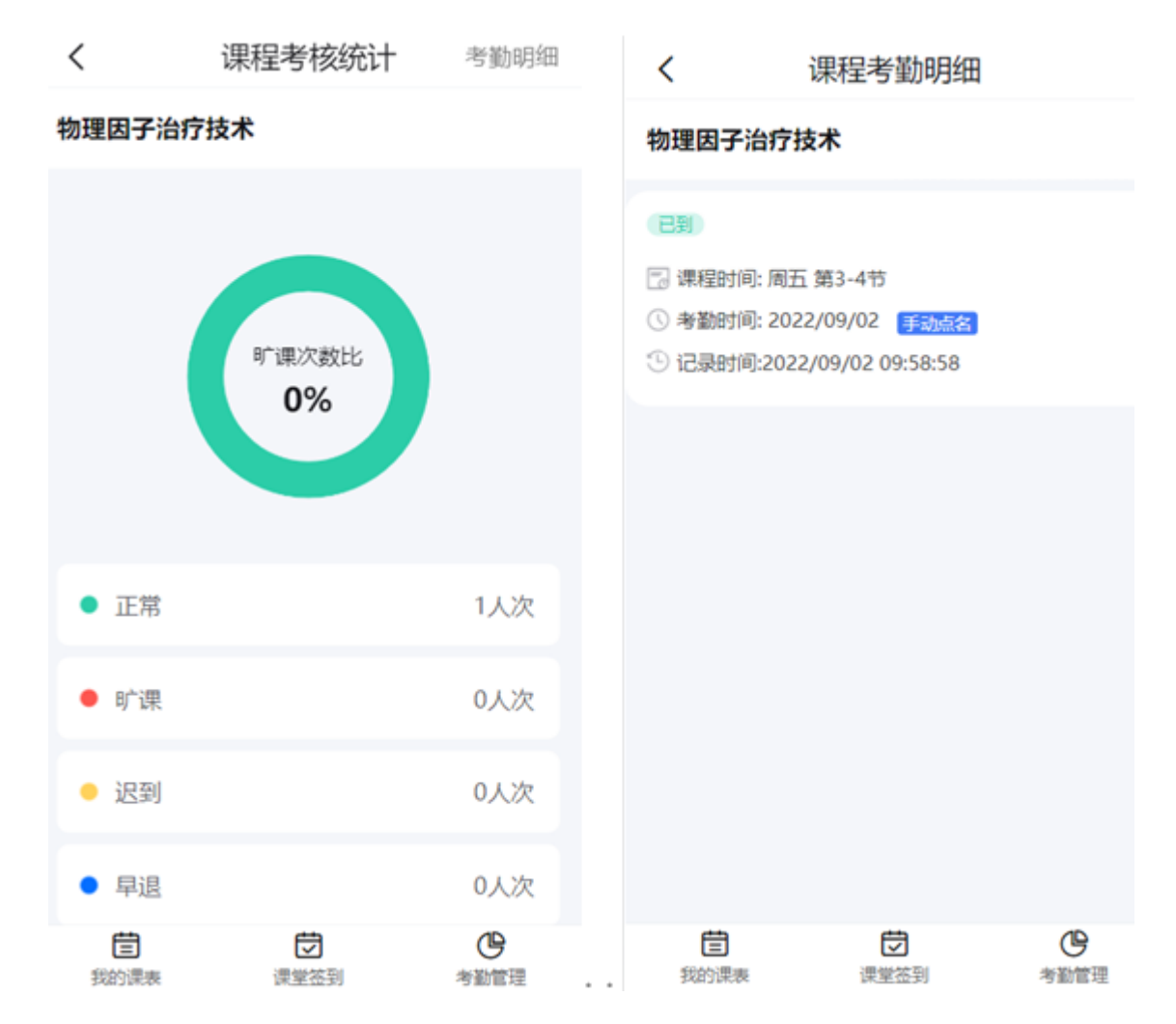

学生可通过点击右下角的"考勤管理",查看考勤的数据分析。点击"数据分析"边上的"考勤 明细"可查看所有课程的签到情况。

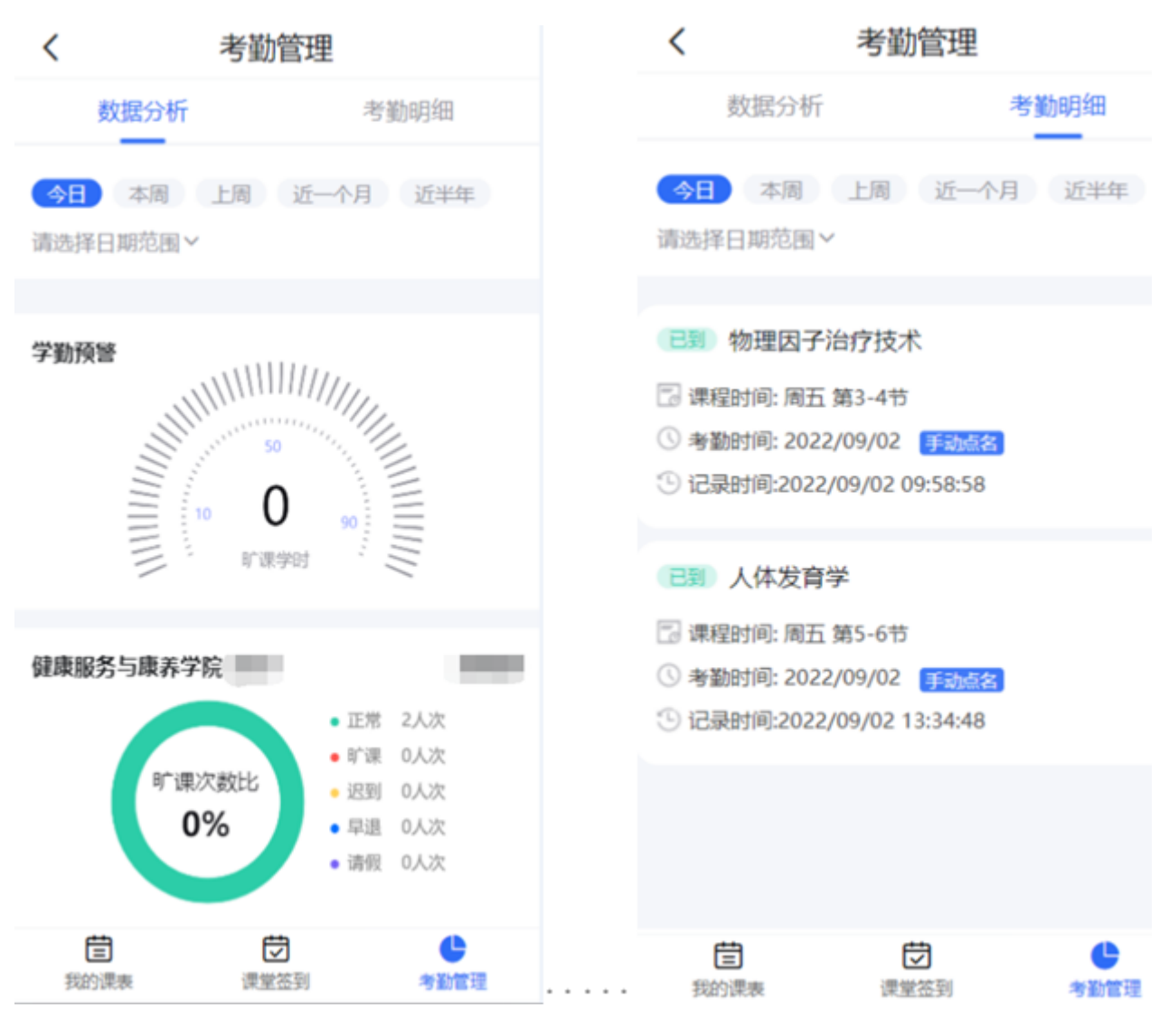

## **1.2.3** 二维码点名

老师发起二维码点名,学生进入今日校园的的"考勤与请假"服务,"考勤与请假"服务首页面 右上角有一个扫码按钮,通过该扫码功能扫描老师发起的二维码后,即可签到成功。

学生可通过点击当前考勤课程,进入"课程考核统计"页面,查看到该门课程的总体考勤统 计情况。以及点击"课程考核统计"边上的考勤明细,可进入"课程考勤明细"界面,可查看该 门课程,所有的考勤记录。

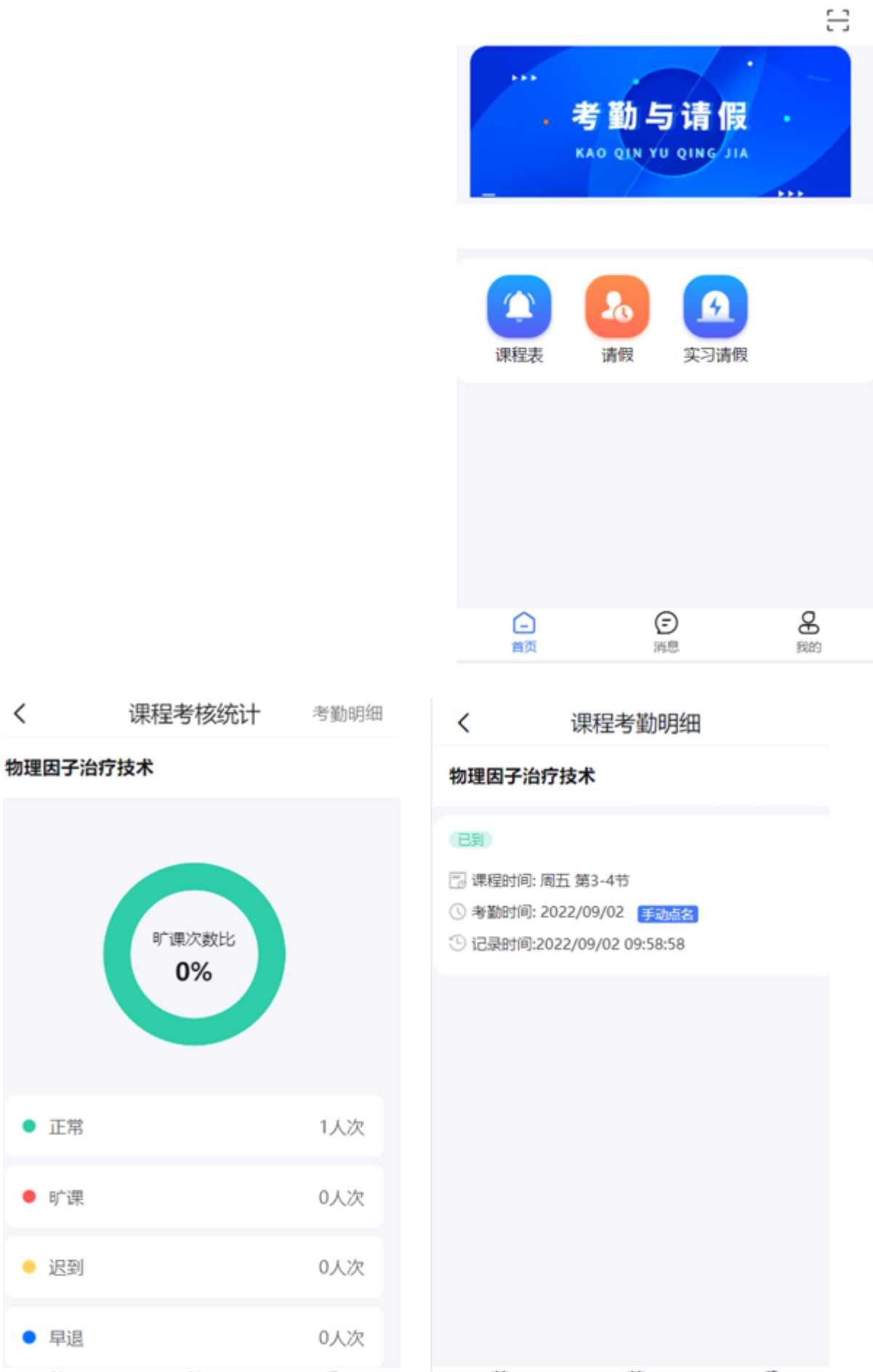

<mark>一<br>课堂签到</mark>

自<br>我的课表

(B)<br>考勤管理

 $\,$   $\,$ 

● 正常

● 旷课

● 迟到

● 早退

圁 我的课表 (L)<br>考勤管理

一<br>课堂签到

学生可通过点击右下角的"考勤管理",查看考勤的数据分析。点击"数据分析"边上的"考勤 明细"可查看所有课程的签到情况。

![](_page_7_Figure_1.jpeg)